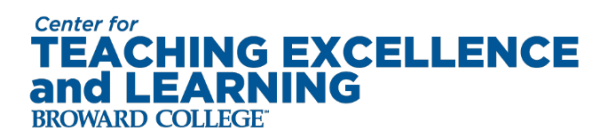

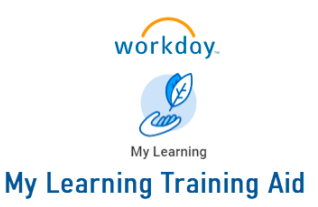

## **How to Register for PDD2024**

1. On the Workday landing page, navigate to My Learning, which can be found in three places:

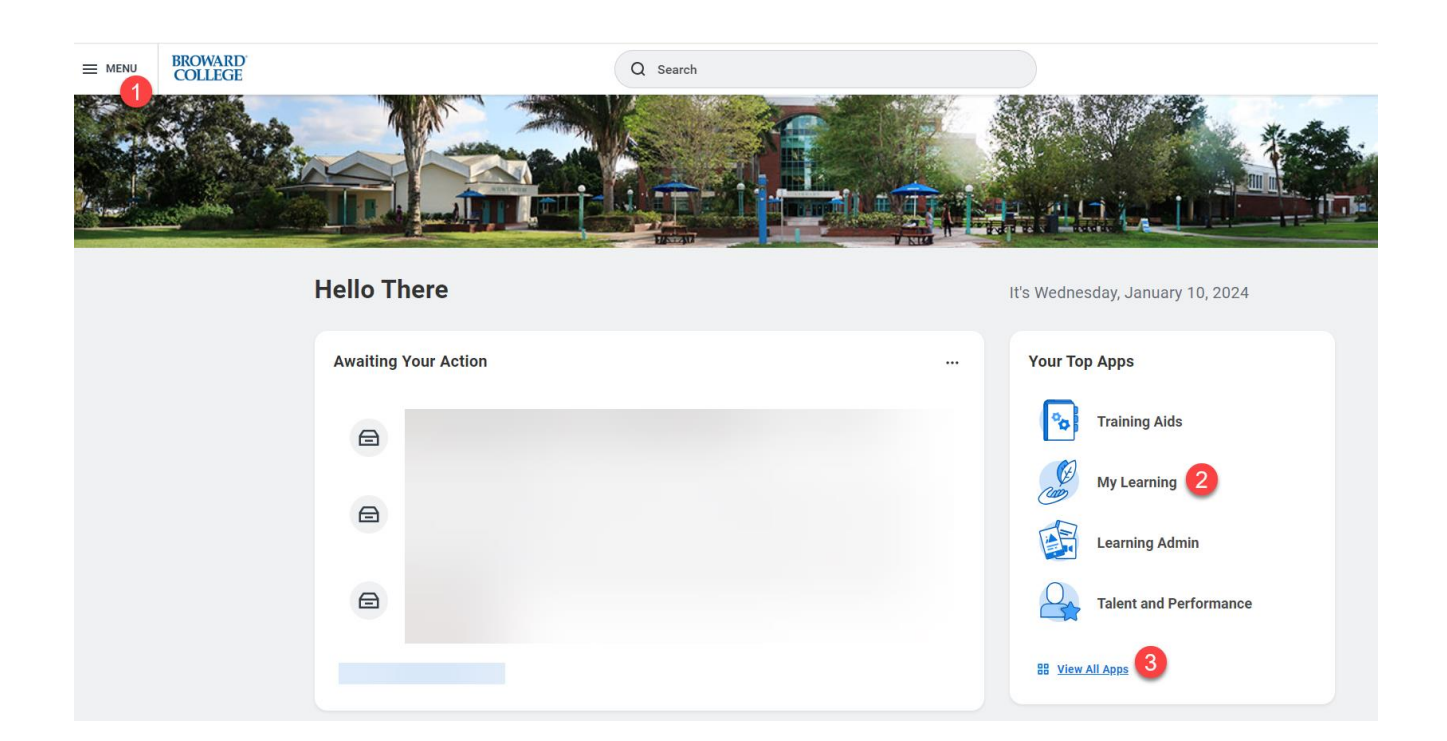

2. Once in My Learning, click on "Browse Learning Content"

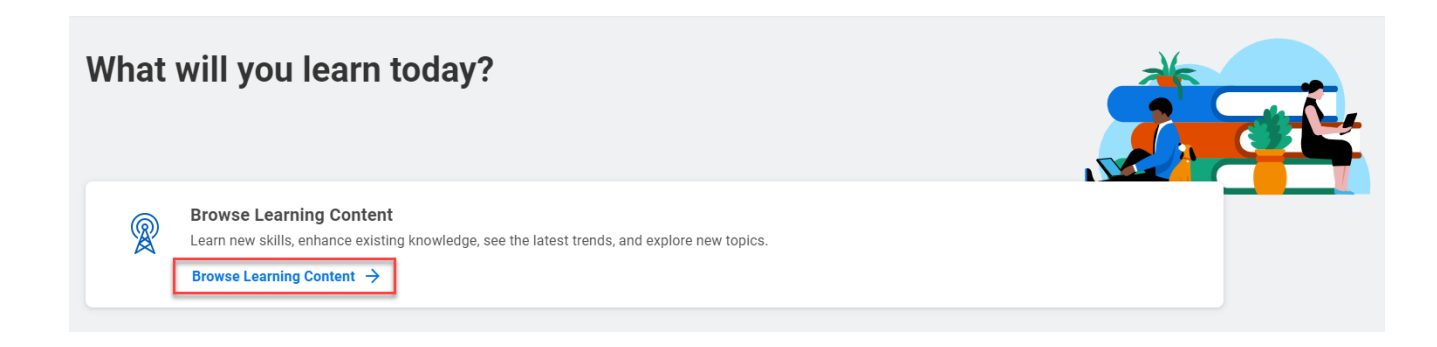

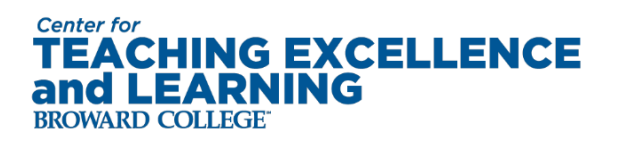

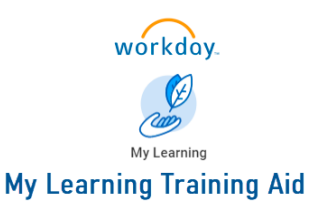

3. In the lower search bar, type in PDD2024, and all of the courses will populate. There are 5 sessions, so it is recommended that you include either S1, S2, S3, S4, or S5 after PDD2024.

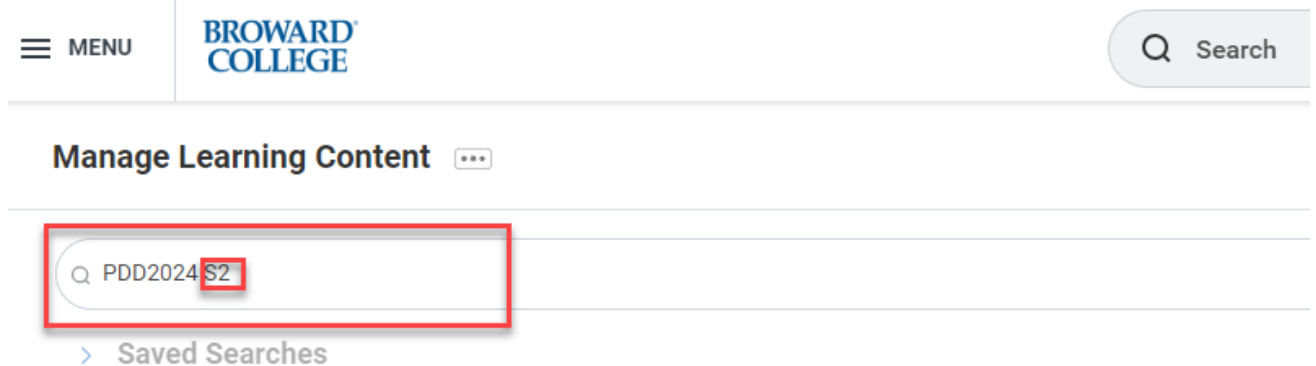

4. Sessions 1, 3 and 5 will only have one course for you to select from, and sessions 2 and 4 will have multiple courses, as these are breakout sessions. You will need to enroll in one course for each of the 5 sessions. Please do not enroll in more than one course for each session.

Click on the course you would like to take:

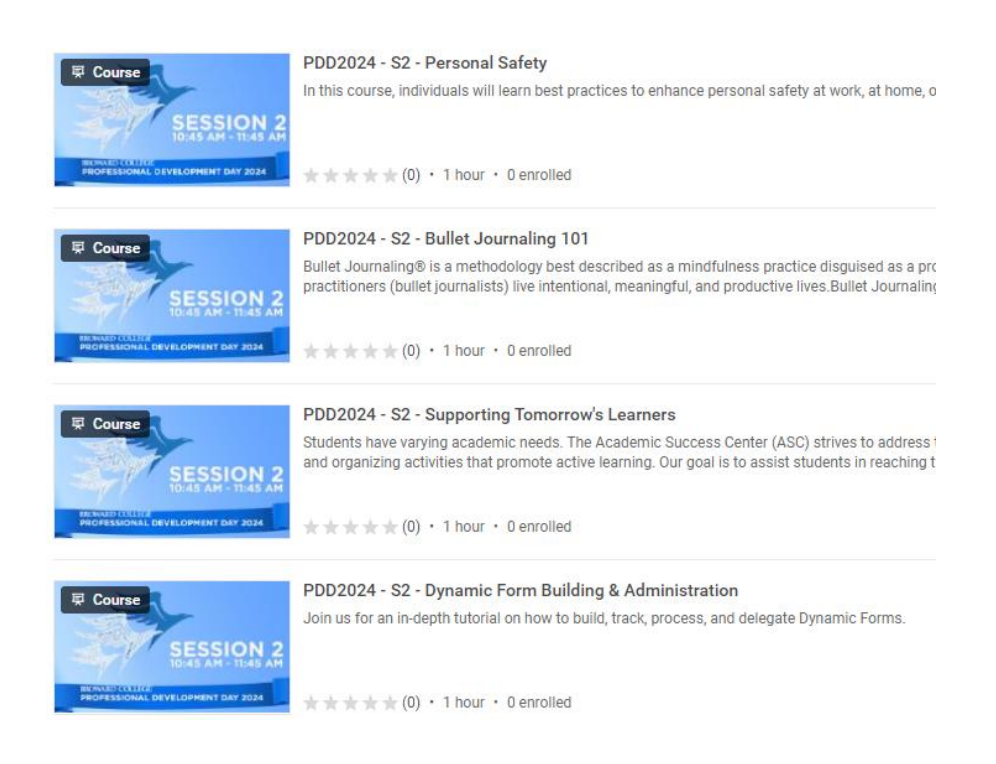

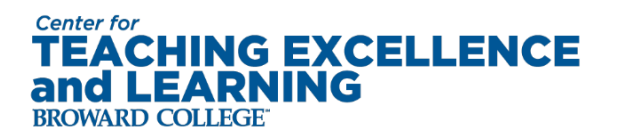

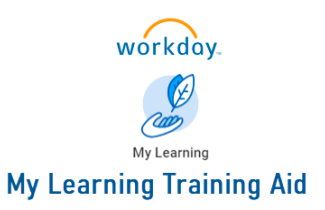

Click Select Offering:

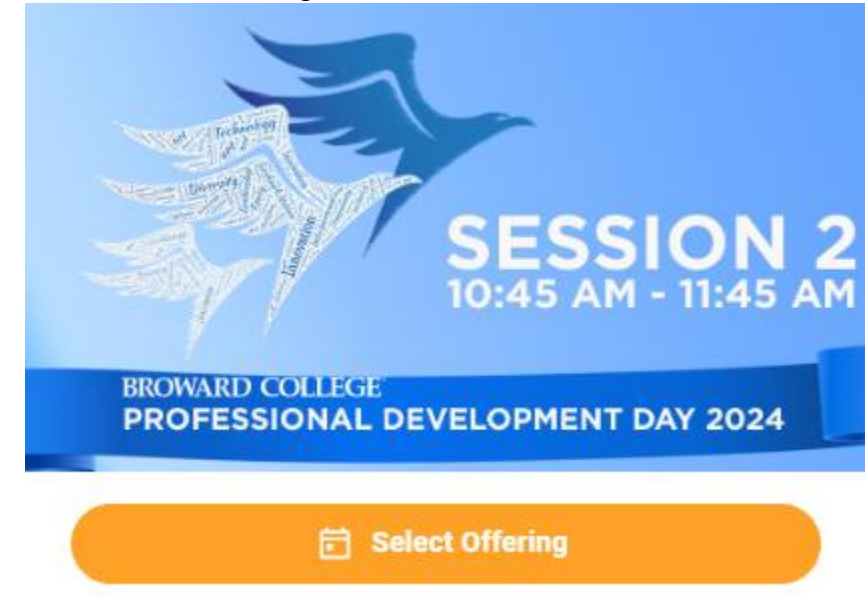

## Then Click Submit:

## **Review**

PDD2024 - S2 - Personal Safety

Fri, Feb 23, 2024, 10:45 AM Eastern Time (New York) - 11:45 AM Eastern Time (New York)

In this course, individuals will learn best practices to enhance personal safety at work, at home, or in transit. Particula

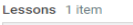

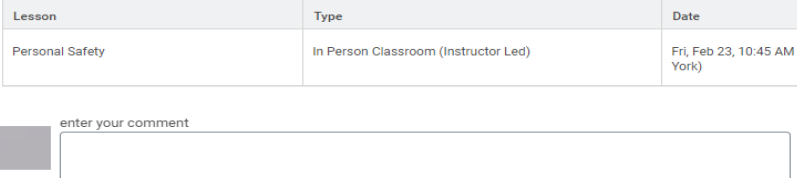

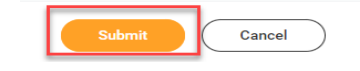

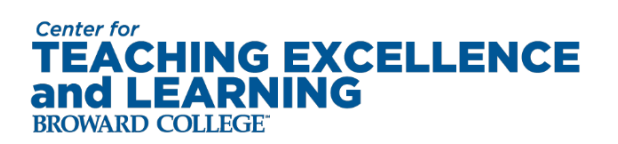

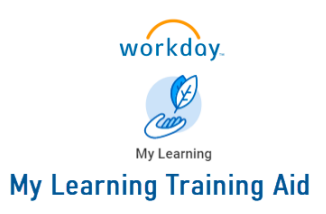

## Click Done:

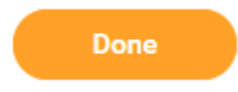

5. Repeat this process for all 5 sessions.